# Sitecore CMS 8.0 Upgrade Sitecore Azure from version 7.2 rev. 140411 to 8.0 rev. 150522

*Upgrade guide for developers*

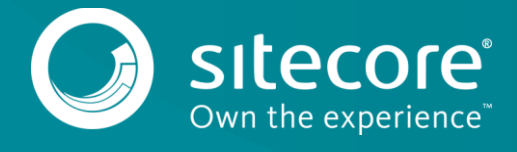

# Sitecore CMS 8.0

Use the following instructions to help you upgrade your Sitecore Azure from version 7.2 rev. 140411 to version 8.0 rev. 150522.

### **Prerequisites**

- Sitecore Azure 7.2 rev. 140411
- Sitecore Azure 8.0 rev. 150522 update package

# **Upgrade procedure**

To upgrade your existing Sitecore Azure 7.2 rev. 140411 installation to Sitecore Azure 8.0 rev. 150522:

- 1. Back up your site.
- 2. Make sure that you have installed Windows Azure SDK 2.5.1. There is no need to uninstall previous versions.
- 3. Disable the Sitecore. Azure.config file by adding the extension .disabled.
- 4. Go to *http://<hostname>/sitecore/admin/UpdateInstallationWizard.aspx* and open **Update Installation** wizard. See the [Update Installation Wizard Guide](https://sdn.sitecore.net/upload/sdn5/resources%20misc/tools/update%20installation%20wizard/update_installation_wizard_guide-a4.pdf) for more information on how to use the wizard.
- 5. Using the wizard, install the Sitecore Azure 8.0 rev. 150522 update package:
	- o Upload the package.
	- o Analyze the package.
	- o Install the package.
- 6. Clear your browser cache. For example, in Internet Explorer you do this from **Tools**, **Internet Options**, **Browsing History**, **Delete**, then delete **Temporary Internet files and website files**.

#### **Note**

If you have any deployments, they are archived in **All Applications***,* **Archive**.

7. Open the Sitecore. Azure. config file and add the following settings:

```
<settings>
     <setting name="Azure.CachingRoleName" value="SitecoreCacheWorkerRole" />
     <setting name="Azure.BulkCopyBatchSize" value="0" />
     <setting name="Azure.CheckAsyncOperationStatusIntervalInMS" 
value="00:00:00.500" />
```
8. In the CreateAzurePackage pipeline, add the Sitecore.Azure.Pipelines.CreateAzurePackage.Azure.LiveModeChanges

```
processor.
       <processors>
            <CreateAzurePackage>
        …
                <processor 
type="Sitecore.Azure.Pipelines.CreateAzurePackage.Azure.LiveModeChanges, Sitecore.Azure" />
                <processor 
type="Sitecore.Azure.Pipelines.CreateAzurePackage.Azure.XDBCloudEditionChanges, Sitecore.Azure" 
/>
        …
```
9. In the CreateDevFabricPackage pipeline, add the Sitecore.Azure.Pipelines.CreateAzurePackage.Azure.LiveModeChanges processor:

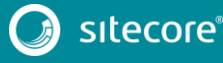

# Upgrade Sitecore Azure from version 7.2 rev. 140411 to 8.0 rev.

 $150522$ 

<processors> <CreateDevFabricPackage> … <processor type="Sitecore.Azure.Pipelines.CreateAzurePackage.Azure.LiveModeChanges, Sitecore.Azure" /> <processor type="Sitecore.Azure.Pipelines.CreateAzurePackage.Azure.XDBCloudEditionChanges, Sitecore.Azure" /> … 10. In the DeployAndRun pipeline, add the Sitecore.Azure.Pipelines.DeployAndRun.Azure.PendingForInnerPipelineJobs processor:

<processors> <DeployAndRun> …

<processor

type="Sitecore.Azure.Pipelines.DeployAndRun.Azure.PendingForInnerPipelineJobs, Sitecore.Azure" /> <processor

type="Sitecore.Azure.Pipelines.DeployAndRun.Azure.ConfigureDiagnostics, Sitecore.Azure" /> …

11. In the DeleteAzureDeployment pipeline, add the

Sitecore.Azure.Pipelines.DeleteAzureDeployment.DeleteDeployment process:

```
<processors>
            <DeleteAzureDeployment>
                <processor type="Sitecore.Azure.Pipelines.DeleteAzureDeployment.DeleteDeployment, 
Sitecore.Azure" />
                <processor 
type="Sitecore.Azure.Pipelines.DeleteAzureDeployment.DeleteDiagnosticsExtension, Sitecore.Azure" 
/>
        …
```
12. For all existing deployments, make changes to each slot item in the following fields. The paths of slot items look like this:

```
/sitecore/System/Modules/Azure/<MicrosoftSubscriptionName>/<LocationNam
e>/<FarmName>/<RoleName>/<SlotName>
```
#### For example:

```
/sitecore/System/Modules/Azure/YmyTest2-Test/North 
Europe/Editing01/Role01/Production
```
# **The Service Definition field**

#### In the **Service Definition** field:

1. Under <WebRole name="SitecoreWebRole" enableNativeCodeExecution="false" vmsize="Medium"> delete:

```
<Imports>
     <Import moduleName="Diagnostics" />
</Imports>
```
2. Under <WebRole name="SitecoreWebRole" enableNativeCodeExecution="false" vmsize="Medium"><LocalResources> change the node:

```
<LocalStorage name="Temp" sizeInMB="102400" cleanOnRoleRecycle="true" />
```
to:

<LocalStorage name="Temp" sizeInMB="10240" cleanOnRoleRecycle="true" />

3. Under <WorkerRole name="SitecoreCacheWorkerRole" vmsize="Medium"><Imports> delete:

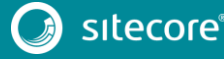

```
<Import moduleName="Diagnostics" />
```
# **The Service Configuration field**

#### In the **Service Configuration** field:

- 1. Under <Role name="SitecoreWebRole"><ConfigurationSettings> delete: <Setting name="Microsoft.WindowsAzure.Plugins.Diagnostics.ConnectionString" value="" />
- 2. Under<Role name="SitecoreCacheWorkerRole"><ConfigurationSettings>delete: <Setting name="Microsoft.WindowsAzure.Plugins.Diagnostics.ConnectionString" value="" />

## **The Connection Strings Patch field**

#### In the **Connection Strings Patch** field:

1. Change the following node from:

```
<xsl:template match="/connectionStrings">
    <connectionStrings>
        <add name="reporting" connectionString="do not remove" />
    </connectionStrings>
</xsl:template>
```
#### to:

```
<xsl:template match="/connectionStrings">
    <connectionStrings>
        <add name="reporting" connectionString="do not remove" />
        <add name="analytics" connectionString="do not remove" />
        <add name="tracking.live" connectionString="do not remove" />
<add name="tracking.history" connectionString="do not remove" />
<add name="tracking.contact" connectionString="do not remove" />
    </connectionStrings>
</xsl:template>
```
# **The Global WebConfig Patch field**

In the **Global WebConfig Patch** field:

1. After the <xsl:template match="configuration/system.web/sessionState">add the following node:

```
<xsl:template match="sitecore/tracking/sharedSessionState/@defaultProvider">
            <xsl:attribute 
name="defaultProvider">AzureInRoleCacheSessionStateProvider</xsl:attribute>
       </xsl:template>
       <xsl:template match="sitecore/tracking/sharedSessionState/providers">
            <providers>
                <clear/>
                <add name="AzureInRoleCacheSessionStateProvider" 
type="Sitecore.Azure.SessionStateProviders.AzureInRoleCacheSessionStateProvider, 
Sitecore.Azure.SessionStateProviders" cacheName="default" dataCacheClientName="default" 
applicationName="SitecoreAzure" pollingInterval="5" />
            </providers>
       </xsl:template>
```
- 2. Enable Sitecore. Azure.config.disabled file by removing the .disabled extension.
- 3. Upload your environment file.
- 4. Redeploy your existing deployments.

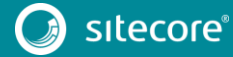